# **Commercial Construction**

Pikes Peak Regional Building Department 2880 International Cir, Colorado Springs, CO 80910 (719) 327-2880 www.pprbd.org

May 2016

See Commercial Plan Check Requirements for Commercial handouts, particularly the Commercial Plan Check List.

For Commercial projects within Colorado Springs, you have the option to do everything related to the plan su[bmittal online. Commercial projects m](http://www.pprbd.org/plancheck/Handouts_Com.aspx)ust be permitted by phone or by visiting a permit technician at the Regional Building Department. You can submit PDF copies of the code study form and plan images online at [www.pprbd.org](http://www.pprbd.org/) and the plan will be reviewed electronically. If you need to make corrections prior to permit, those must also be submitted online. See current [List of Electronic Plan Types](http://www.pprbd.org/PublicAccess/ElectronicPlanTypeList.aspx) to see which Jurisdictions are currently accepting this type of plan electronically, and who can submit plans this way. If the project location is outside these Jurisdictions, a paper copy will need to be submitted.

## **Note: Foundation Only and Superstructure Only projects cannot be submitted electronically.**

All types of plans can be submitted as paper plans. Submitting electronically is an option in some cases and we are working on expanding to additional Jurisdictions and types of plans.

# **Required information for this type of project:**

- Project Address
- Owner, Phone #
- Valuation
- Details about this project, as specified in the plan check handouts. When uploading your plan images, they need to be split into these different files. Some of these are fillable PDFs that you will download from our website. (Note: The links below may not be the latest versions. When submitting, get the latest version directly from the Add Images page.)
	- o **Code Study Form**
	- o **Approved Development Plan**
	- o **Civil Plans**
	- o **Architectural Plans**
	- o **Structural Plans**
	- o **Mechanical Plans**
	- o **Plumbing Plans**
	- o **Electrical Plans**
	- o **Soils Report**
	- o **IECC Envelope Certificate and/or ComCheck**

#### **Getting Started**:

<http://www.pprbd.org/plancheck/ElectronicPlanReview.pdf>

To get started, see the above link. This explains setting up a free web account, getting logged on with your account, and uploading a plan. The Getting Started document explains the process of getting plans reviewed electronically, and isn't specific to this type. The same basic process is used for new homes and Basement Finishes. This document is a walkthrough for how to submit this type of plan. Please refer to the Getting Started document for more general help not included in this document.

# **Creating a Plan:**

When logged on, the types of plans you are able to upload will be based on your account. If you view the [List of Electronic](http://www.pprbd.org/PublicAccess/ElectronicPlanTypeList.aspx)  [Plan Types](http://www.pprbd.org/PublicAccess/ElectronicPlanTypeList.aspx) when logged on, it will highlight which types of plans you can upload.

- After logging on, go to Plans>Electronic Plans on the menu. This will show a list of all recently submitted plans and includes help links at the top of the page.
- Click the New Plan menu.
- Your contact information is pre-filled based on your user profile.
- If necessary select New Commercial to filter the Type of Plan List and select "Commercial Building (Through Finish)" or "Commercial Building (Core and Shell only)". Depending on the types of licenses you have, this may be preselected for you.
- Based on the type of plan selected, the page will show you the current list of allowable Jurisdictions. You will only be able to submit a plan within a listed Jurisdiction.
- Enter the Project Address. The street name will auto-complete based on our streets database.
- Owner name, Owner Phone and Parcel will auto-fill based on the address, if we have matching information from the Assessor. You can over-write this with updated information.
- Enter a Valuation for the project, which is Total value of the work including (but not limited to) labor, materials and profit. Click Save button at bottom of page.

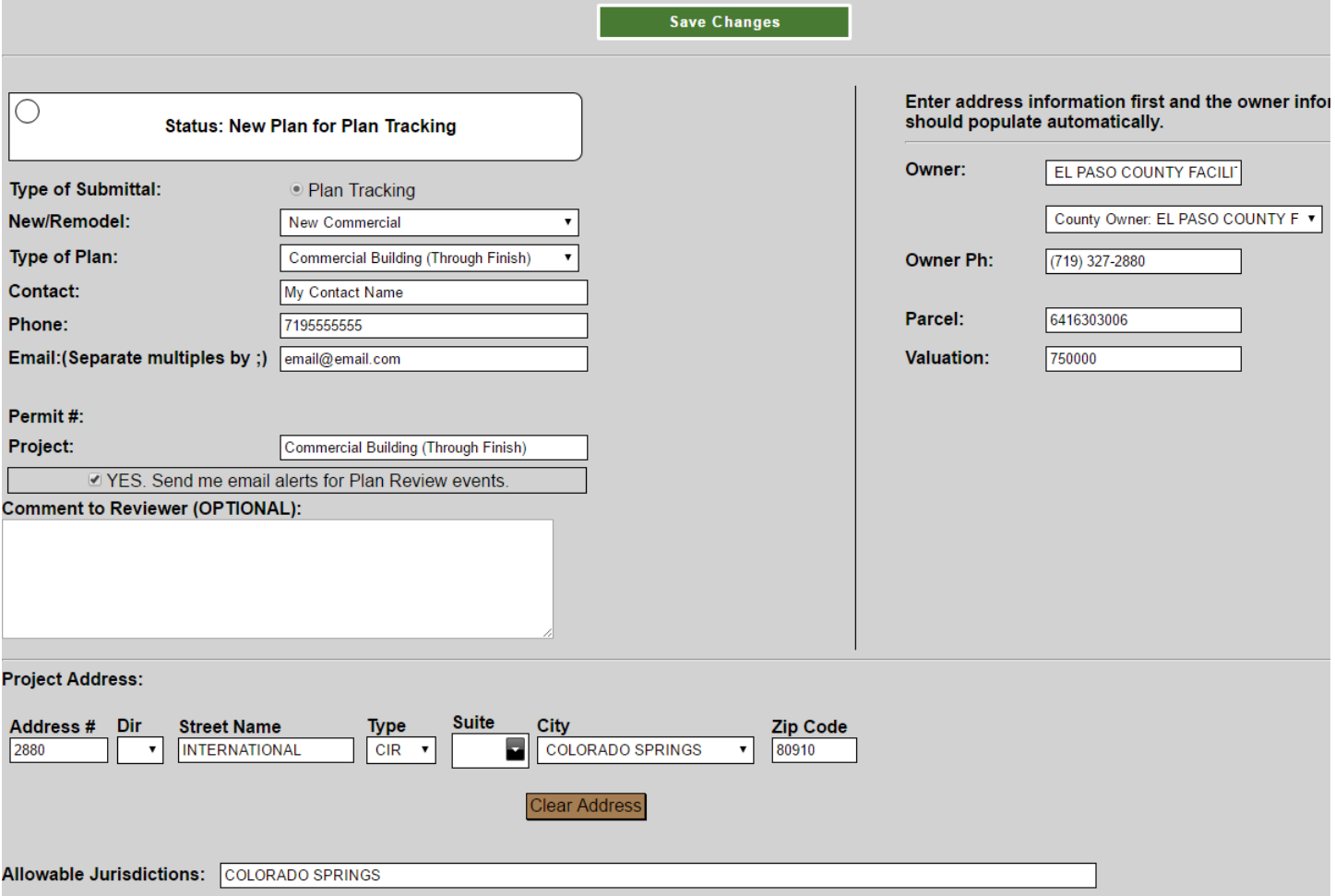

# **After Saving**:

Once you've saved above, you will be assigned an Electronic Plan #, the status will show "Incomplete" which means it hasn't been submitted for review yet, and a menu and table for the plan images will appear at the bottom of the page.<br>Electronic Plan: 7795

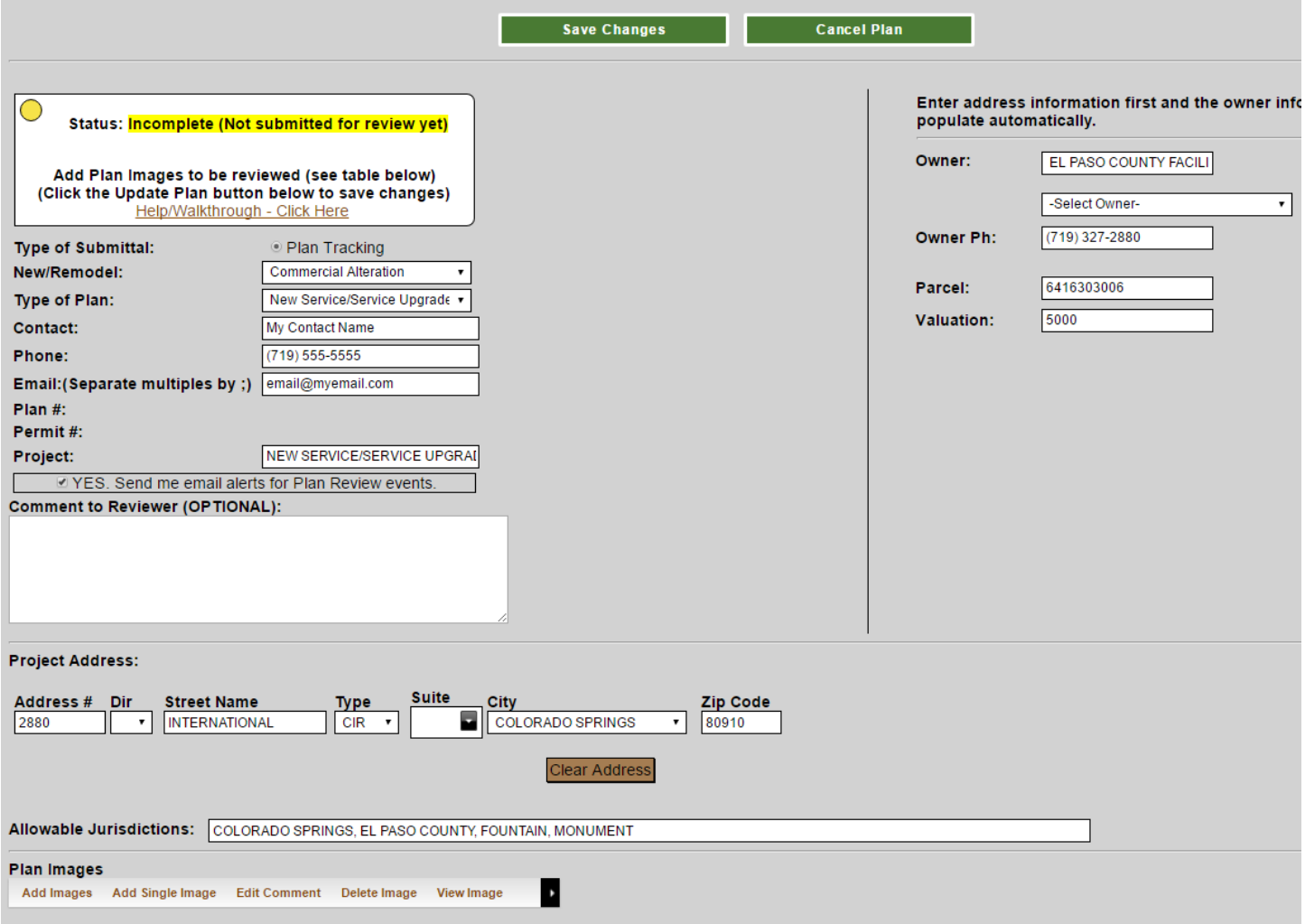

# **Adding Plan Images**:

- Click the Add Images menu to select PDF files on your computer to upload to this Electronic Plan.
- You will be prompted for the types of documents you can upload, and provided links to additional information or downloadable forms when available.
- Multiple plan images can be uploaded at once using the table on this page:
	- $\circ$  Plan Image Type Use this column to specify the type of image being uploaded. By default, one item of every type not yet uploaded is selected. If uploading multiples images of the same type, you can change one of the dropdown selections to the type you want. If you return to this page after uploading some images, it will pre-select only those types still missing.
	- $\circ$  Required? Identifies whether this type of image is required to be uploaded prior to submitting the plan.
	- $\circ$  Comment (OPTIONAL) Allows you to enter a comment for this image. This is highly recommended when uploading multiple images of the same type (to distinguish them) or when using type "Other" so the reason for including that image with the plan will be clear.
	- $\circ$  PDF File Click the Browse... button to select a PDF file from your computer to upload.
- When you've selected all the files you want to upload, scroll to the bottom of the page to click the Upload Files button.
- See the "Getting your plans in PDF Format" section in [About Electronic Plan Review](http://www.pprbd.org/plancheck/ElectronicPlanReview.pdf) if your plans are not already in PDF format. All plan images must be in PDF format in order for us to review them.
- Locked PDF files cannot be marked up or combined into a final approved image, so we don't allow them to be submitted for any image type that requires approval. If you get a message about Locked PDFs see the "Locked PDFs" subsection in the "Getting your plans in PDF Format" section in [About Electronic Plan Review.](http://www.pprbd.org/plancheck/ElectronicPlanReview.pdf)
- If you are on a slow connection or are getting errors when uploading the images all at once, you can try uploading them one at a time with the Add Single Image option. This page will allow you to select a single image type and upload a single file.

#### Upload the following Image types prior to submitting:

- Code Study Form
- Approved Development Plan
- Civil Plans (MULTIPLE)
- **Architectural Plans**
- Structural Plans
- Mechanical Plans
- Plumbing Plans
- Electrical Plans
- Soils Report
- Pre-Manufactured Truss Calcs (MULTIPLE) (OPTIONAL)
- **ECC Envelope Certificate and/or ComCheck (MULTIPLE)**
- Other

\* MULTIPLE: More than one image of this type can be uploaded if needed. Plan Image Type is a dropdown list, and you can se \* OPTIONAL: Not all Commercial Building (Through Finish) plans require this type of image, or you may be able to combine tl necessary for this particular plan.

All required image types must be uploaded prior to submitting.

#### **Upload Files**

Select file(s) to upload. Once complete, click the 'Upload Files' button.

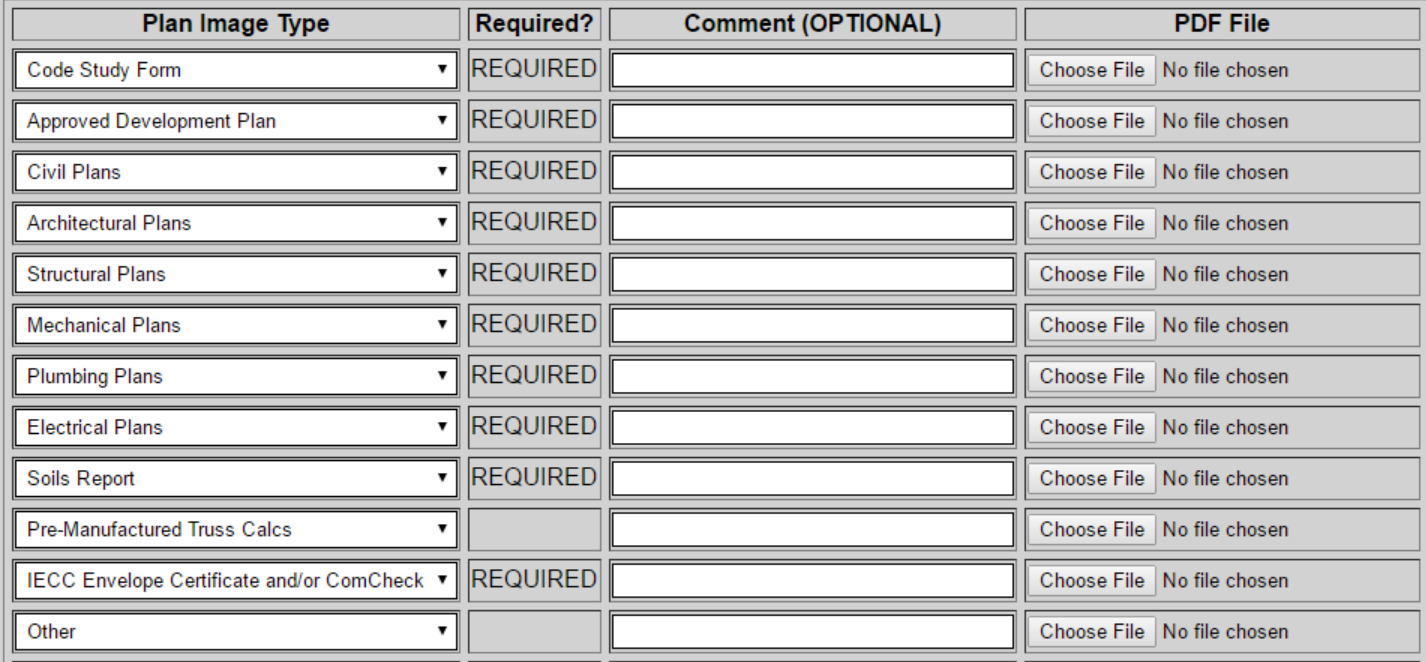

#### **Submitting the Plan for Review**:

No one will start reviewing the plan until you submit it. This allows you to upload some plan images now and return to the plan to upload additional images, if you don't have all the documents ready. When all required information has been entered, and all required images have been uploaded, a green Submit Plan button will appear. (If not all information is specified, the page will show a message about what is missing in this area instead.) Click the Submit Plan button to request the review to start. You must also select the Type of Construction of the building and enter the square footage of all Occupancy Classifications that occur in the building/space (This information should match the Code Study Form)

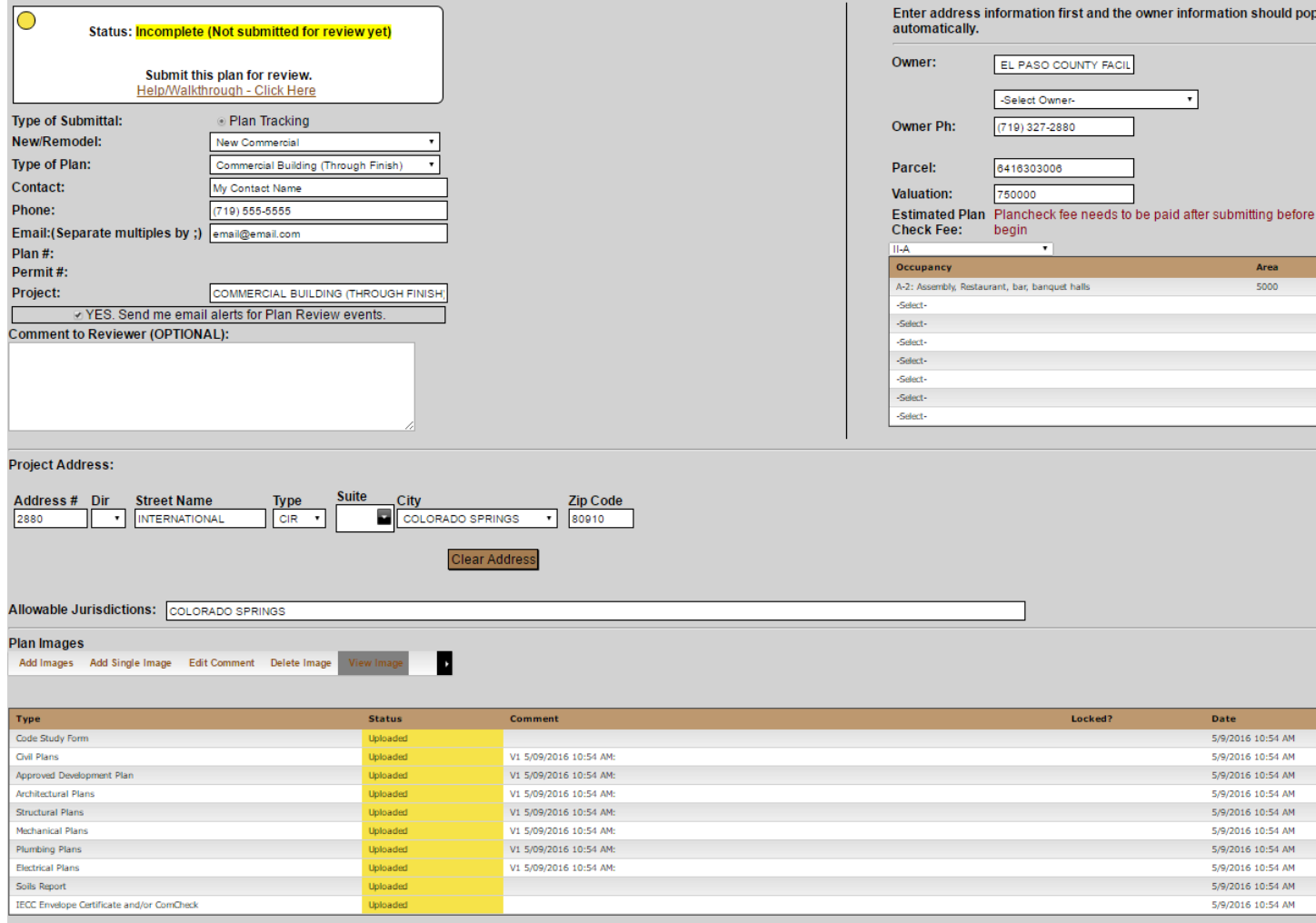

Once submitted, the plan will be triaged to verify all required information has been submitted correctly. If changes need to be made, you will receive an email notification that describes what must be revised and the plan will be reset to incomplete. After completing the submittal changes, be sure to click the Resubmit button again, re-starting the review. When the submittal passes the triage review for completeness, the plan will be assigned a plan tracking number.

After the Plan Review Fee is received, the plan set will be automatically routed for plan review by all required departments. The Plan tracking number can be used to lookup the review status of any plan, whether electronic or paper. A Plan Label image is automatically added to all electronic plans when checked into plan tracking, and will include

the Plan tracking #, Project address, description and provide space for Required departments approval stamps.

## **Following the progress of the Review:**

- Status emails. Unless you specifically opt out, you will receive status emails using your contact information each time a required department signs off the plan and an additional email when each review cycle is complete.
- When logged on go to Plans>Electronic Plans on the menu to see the current status of all your recent plans. This will include links to the plan tracking record (if it has been checked in for review) and a link to the permit when that is issued. You can use the View menu to look back at older closed plans if desired.

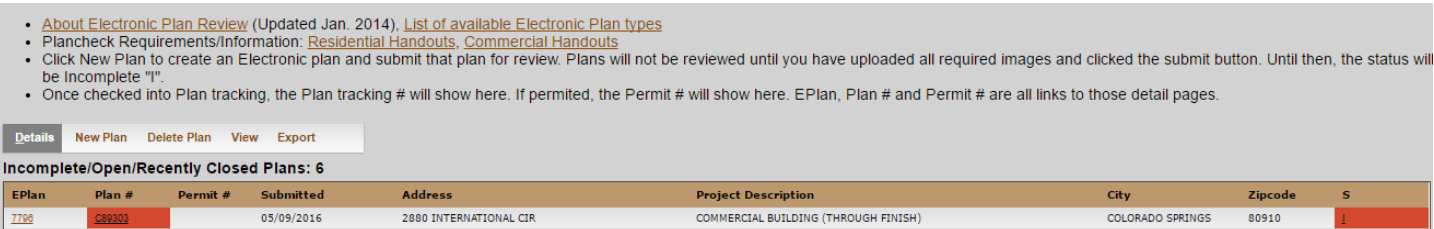

- Click the EPlan # link (or double-click the row) to return to the Electronic Plan details. This will show the current status of the electronic plan and the current status of each plan image in the table at the bottom of that page. If the plan reviewer uploads a document to your plan it will be visible here.
- As the plan reviewers sign off your plan, they will enter some comments into the review log and will markup the plan images. You will be able to see review log comments in real time, but the markup will only be visible once the current Review Cycle is complete (when all required departments have reviewed the document).
- Click the Plan # link to go to the plan tracking details. This will show the current status of all required departments (when all are  $A - A$ pproved or  $N - N/A$ , the plan is approved. If any are  $D - D$ isapproved, the plan is disapproved. / means the review is pending). It will also show the reviewer comments. You will only be able to upload corrected images after the current review cycle is complete (all required departments have reviewed).<br>Electronic Plan Images (12)

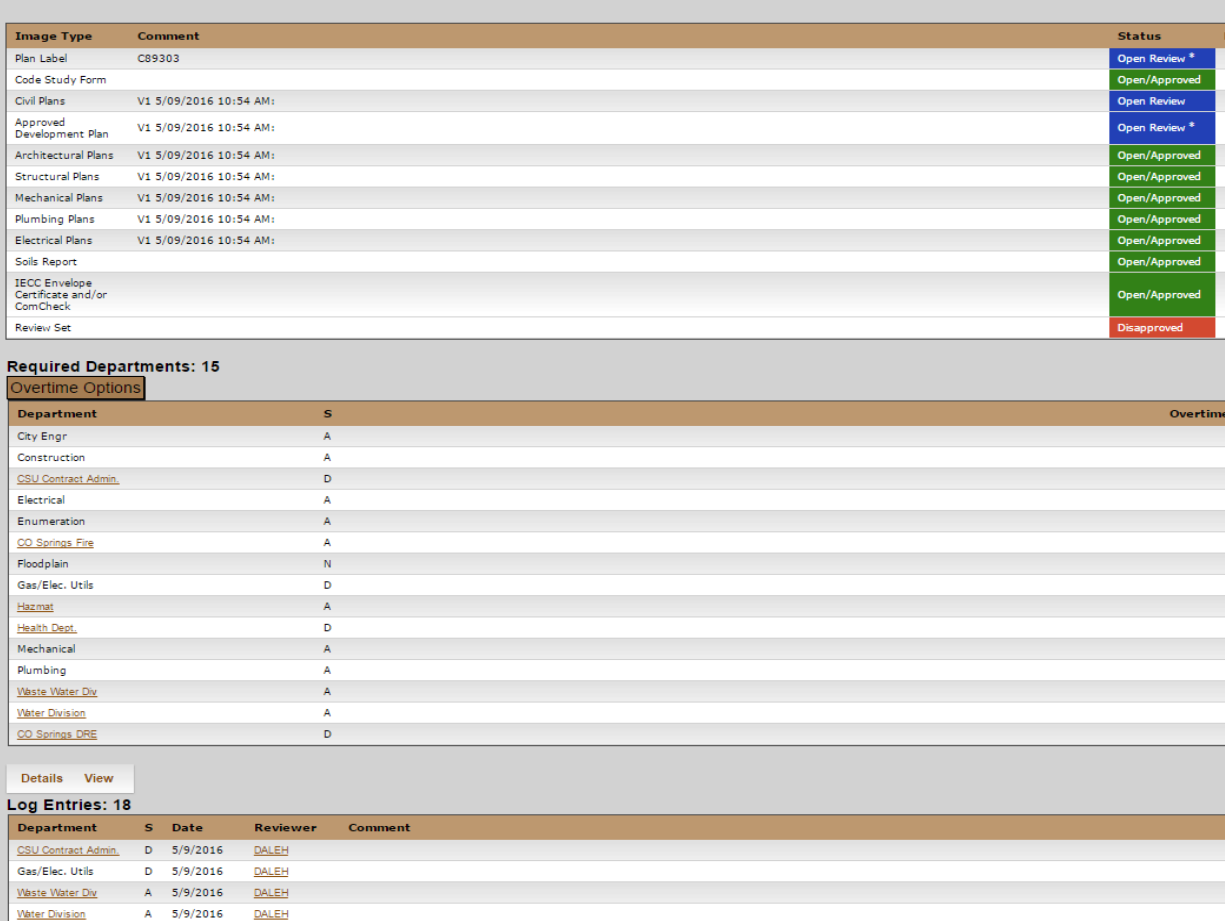

## **Disapprovals/Resubmittals**:

You will get notification emails as the plan is reviewed, including an email if the plan is disapproved that instructs you to return to the Electronic plan online for more information.

**Please Note:** A "Review Set" cannot be created until all agencies have completed the review and a result has been entered.

- When logged on, go to Plans>Electronic Plans on the menu. Click the EPlan # or double-click the row of the plan that has been disapproved.
- The plan will show a status of disapproved. Check the status of each of the plan images you submitted. If any individual plan images have been disapproved, they will be closed to additional review and you will need to upload a corrected version prior to resubmitting. **Currently, a full corrected document needs to be uploaded on a resubmittal, not just a corrected page.** Updated plan images are uploaded the same as the initial ones (see "Adding Plan Images" above). You are required to upload corrected versions of the disapproved plan images. You can optionally upload corrected versions of the approved images, which will trigger a re-review of those images. You can use the Delete menu to remove images from the plan.
- Check the markup and comments in the disapproved "Review Set" image that has been added to your plan, as well as the comments associated with the plan tracking record (you can click the "Plan #" link to jump to that page).
- Note that the status has been reset to Incomplete. When the plan is in this status, you can correct information and upload additional or corrected plan images. When ready, click the green Submit Plan button to resubmit the plan. See the "Review Cycle – Status Codes" and "Resubmissions" sections in [About Electronic Plan Review.](http://www.pprbd.org/plancheck/ElectronicPlanReview.pdf)

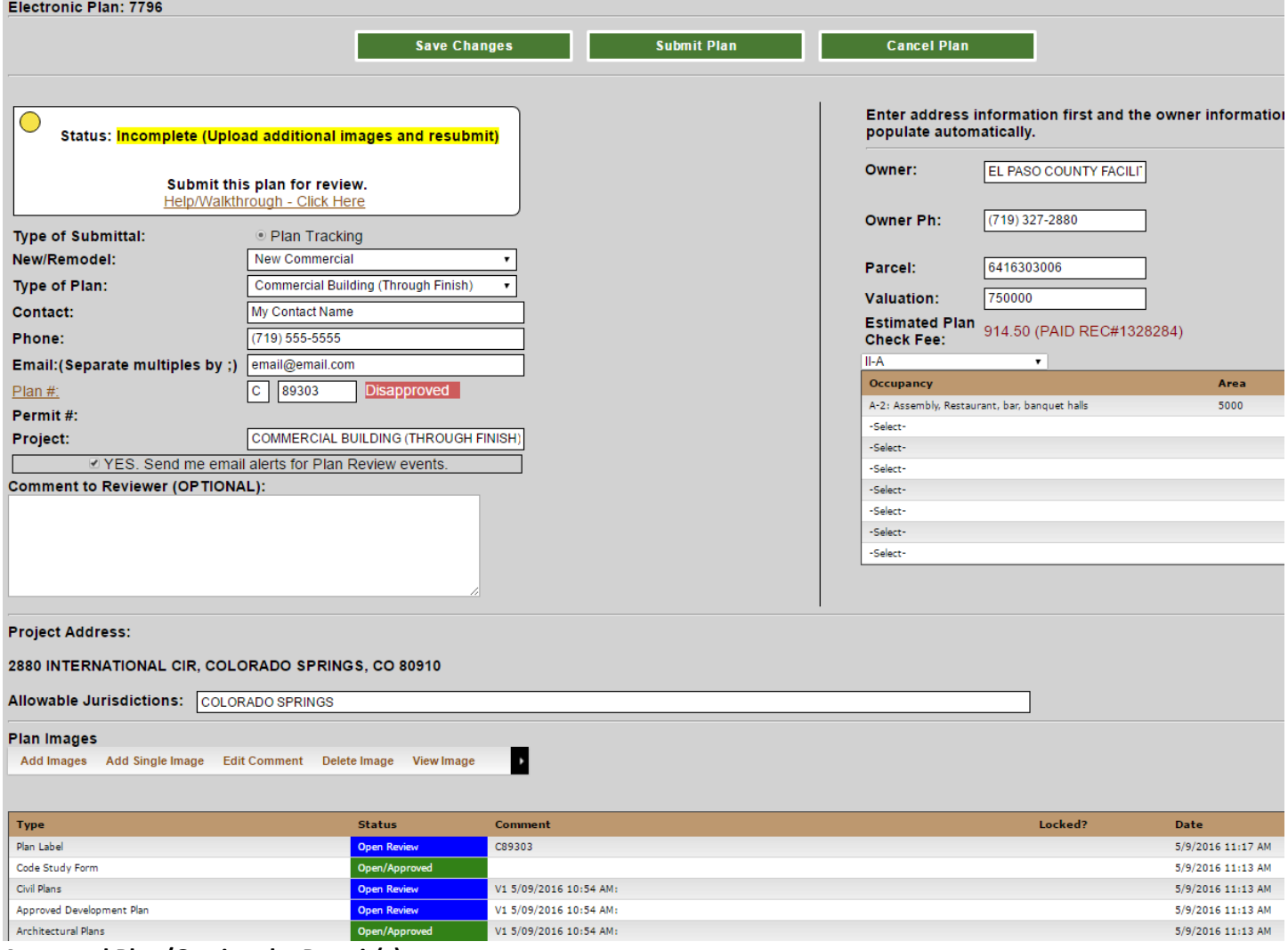

**Approved Plan/Getting the Permit(s)**:

After all required departments have approved the plan (or entered N/A) it is approved for permit and we will generate the final combined/approved plan image. Approved plans are added to a queue for final review and generation of the plan image, and are usually handled within a few hours of the final approval (depending on the time of day).

The final approved plan image will be associated with the plan tracking record, and later with the permit issued. Click the Plan # link from the Electronic Plans list to go to Plan Details. From there you can view the image using the Plan Image menu. Once the final plan image is generated, the plan will be approved for permit.

New commercial plans cannot be permitted online. Once your plans are approved, please contact the permit department or come to the building department office to have a permit issued by a permit technician.

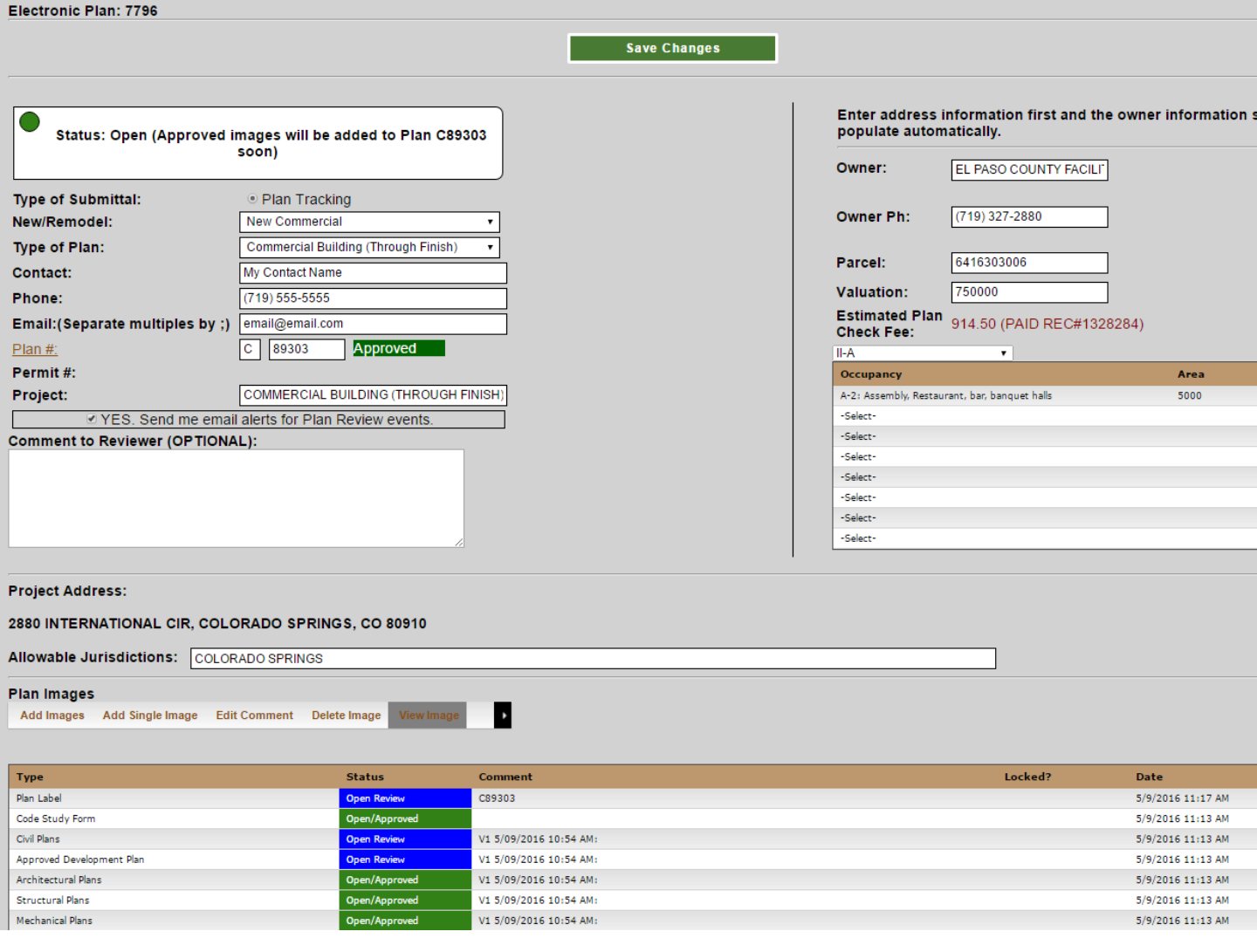